# **FUJIFILM**

## **DIGITAL CAMERA**

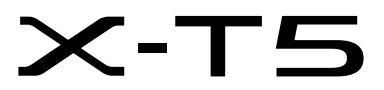

# **새로운 기능**

버전 4.00

펌웨어 업데이트의 결과로 추가되거나 변경된 기능은 이 제품과 함 께 제공되는 설명서의 설명과 일치하지 않을 수 있습니다. 다른 제품 에 사용할 수 있는 업데이트에 대한 자세한 내용은 저희 웹 사이트를 방문하십시오.

*https://fujifilm-x.com/support/download/firmware/cameras/*

 **목차**

X-T5 펌웨어 버전 4.00에서는 아래 나열된 기능이 추가되거 나 업데이트됩니다. 최신 설명서는 다음 웹 사이트를 방문 하십시오.

 *https://fujifilm-dsc.com/en-int/manual/*

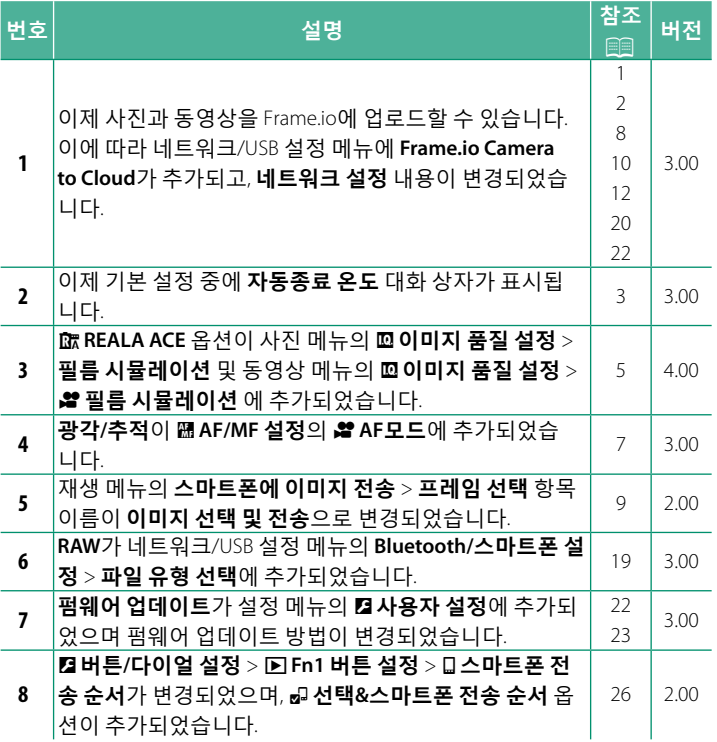

### **변경 사항 및 추가 사항**

변경 및 추가 사항은 다음과 같습니다.

<span id="page-2-0"></span>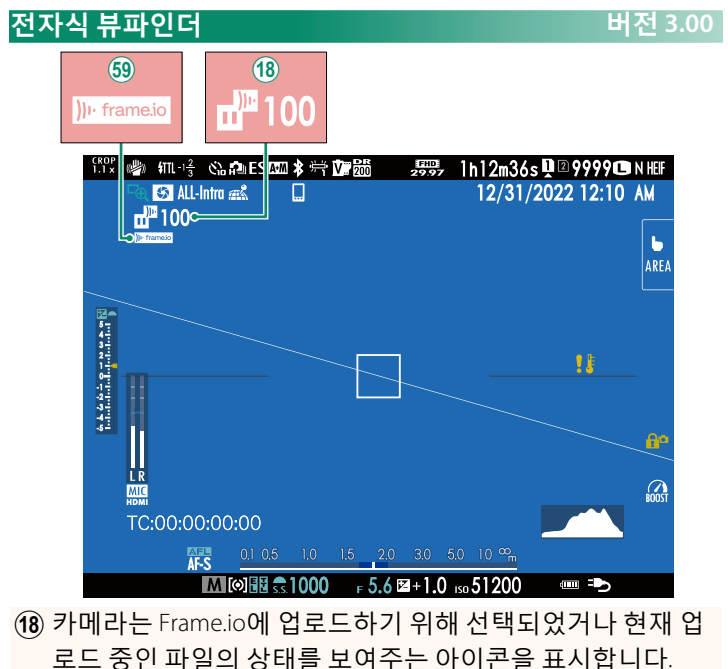

69 카메라는 Frame.io 연결 상태를 나타내는 아이콘을 표시합 니다.

<span id="page-3-0"></span>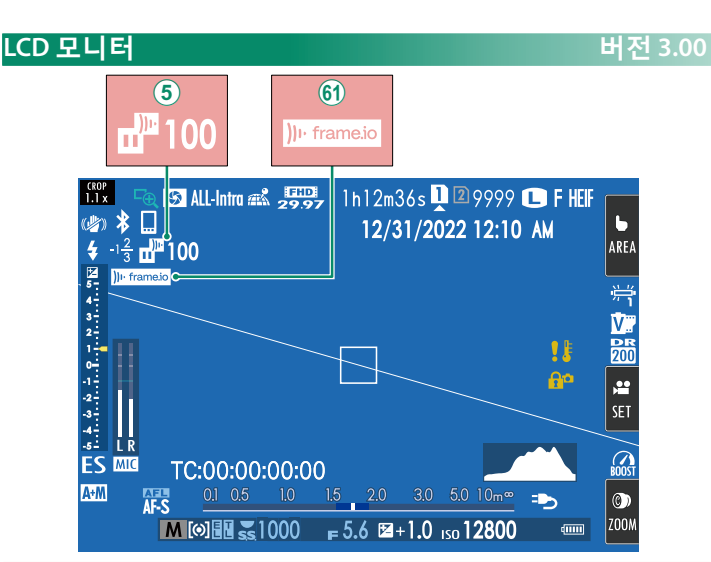

- E 카메라는 Frame.io<sup>에</sup> 업로드하기 위해 선택되었거나 현재 <sup>업</sup> 로드 중인 파일의 상태를 보여주는 아이콘을 표시합니다.
- 8 카메라는 Frame.io 연결 상태를 나타내는 아이콘을 표시합 니다.

#### <span id="page-4-0"></span>**기본 설정 버전 3.00**

카메라를 처음 켜면 언어를 선택하고 카메라 시계를 설정할 수 있 습니다. 카메라를 처음 켰을 때 아래 단계를 따릅니다.

**1 카메라를 켭니다.** 언어 선택 대화 상자가 표시됩니다.

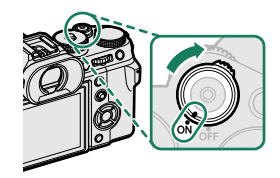

**2 언어를 선택합니다.** 언어를 선택하고 **MENU/OK**를 누릅니다.

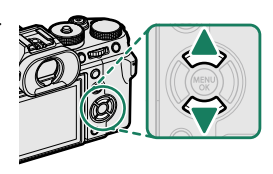

**3 시간대를 선택합니다.**

메시지가 표시되면 선택기를 사용하 여 시간대와 일광 절약 시간 켜기 또 는 끄기를 선택한 다음 **설정됨**을 강조 표시하고 **MENU/OK**를 누릅니다.

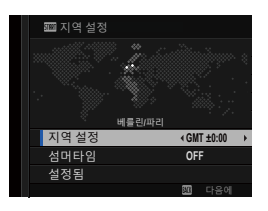

N <sup>이</sup> 단계를 건너뛰려면 **DISP/BACK**<sup>을</sup> 누릅니다.

#### **4 시계를 설정합니다.**

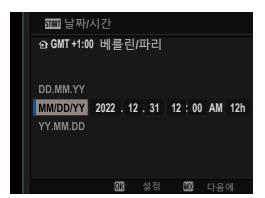

#### **5 스마트폰 앱에서 정보를 봅니다.**

- 카메라에 QR 코드가 표시되므로 <sup>스</sup> 마트폰으로 스캔하여 스마트폰 앱 을 다운로드하는 웹사이트를 열 수 있습니다.
- **MENU/OK**<sup>를</sup> 누르고 다음 단계로 진행 합니다.

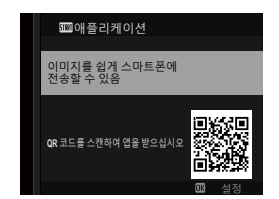

N 스마트폰 앱을 사용하여 카메라에서 사진을 다운로드하거나 <sup>카</sup> 메라를 원격으로 제어할 수 있습니다.

**6 자동종료 온도**를 선택합니다.

- 선택한 설정에 따라 카메라가 자동 으로 꺼지는 온도가 결정됩니다.
- 촬영 화면을 종료하려면 **MENU/OK**<sup>를</sup> 누릅니다.

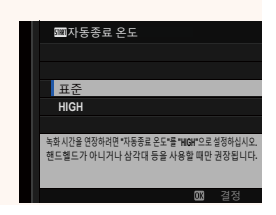

#### **7 메모리 카드를 포맷합니다.**

 $\overline{1}$  메모리 카드를 처음 사용할 경우 메모리 카드를 포맷해야 하며, 컴퓨터나 다른 장치에서 사용한 후에도 다시 포맷해야 합니다.

N 배터리를 장시간 분리하면 카메라를 <sup>켤</sup> <sup>때</sup> 카메라 시계가 초기화되 고 언어 선택 대화 상자가 표시됩니다.

#### <span id="page-6-0"></span>**필름 시뮬레이션** F**필름 시뮬레이션 버전 4.00**

흑백(컬러 필터 유무 무관) 등 다양한 유형의 필름 효과를 시뮬레 이션합니다. 피사체와 창작 의도에 따라 팔레트를 선택합니다.

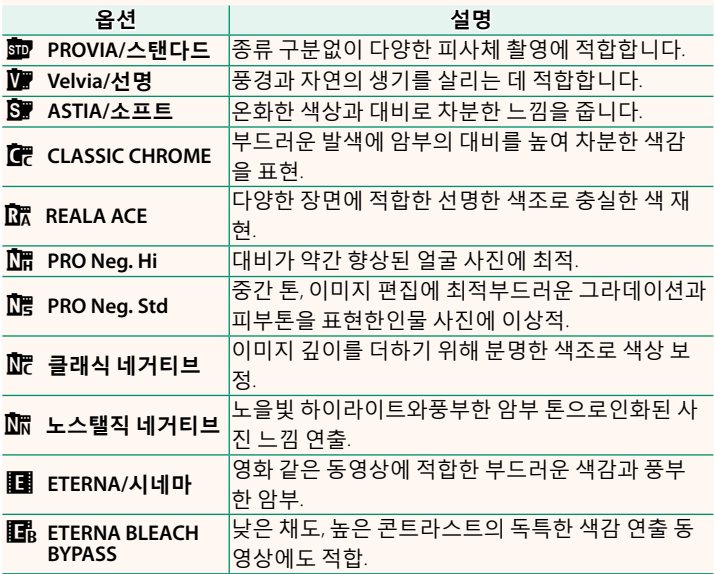

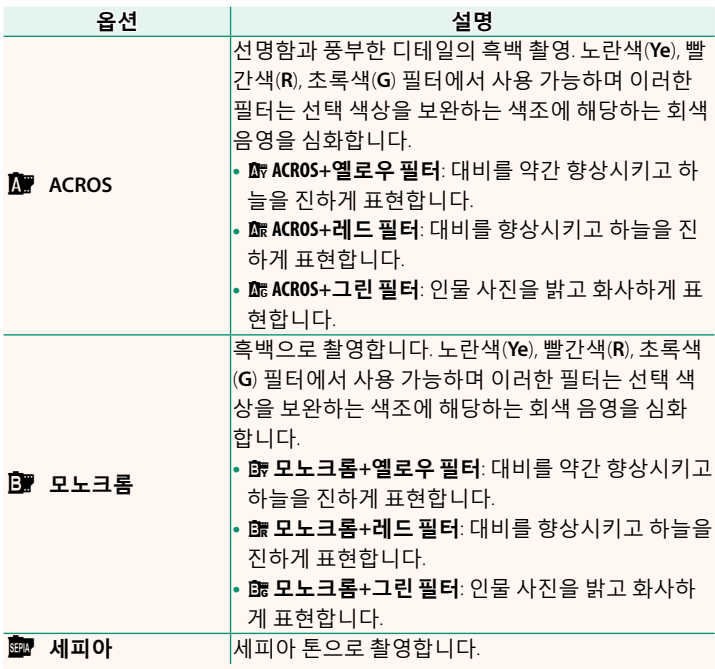

- N 필름 시뮬레이션 옵션은 톤과 샤프니스 설정과 함께 통합되어 사용 할 수 있습니다.
	- 필름 시뮬레이션 설정은 바로 가기를 통해서도 액세스할 <sup>수</sup> 있습 니다.
	- 자세한 내용은 다음 웹사이트를 참조하시기 바랍니다. *https://fujifilm-x.com/products/film-simulation/*

#### <span id="page-8-0"></span>F **AF모드 버전 3.00**

카메라가 동영상 촬영을 위해 초점 포인트를 선택하는 방법을 지 정합니다.

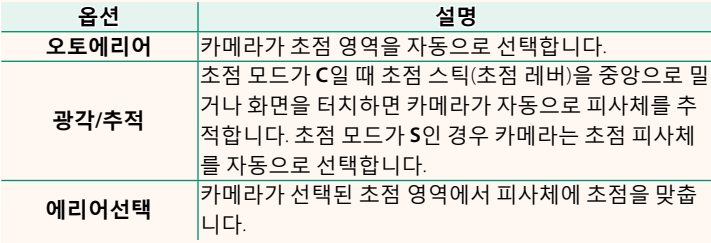

<span id="page-9-0"></span>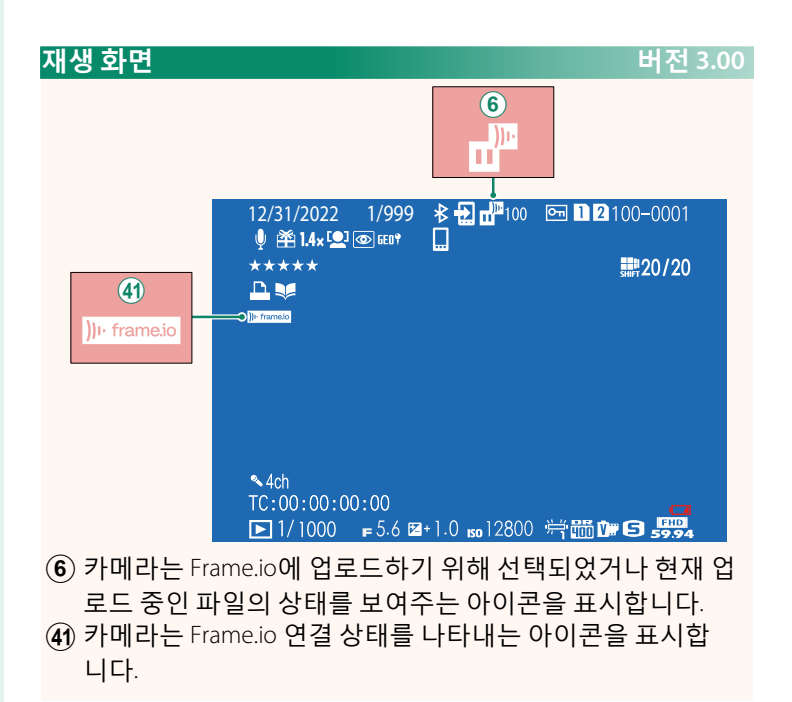

#### <span id="page-10-0"></span>**스마트폰에 이미지 전송 버전 2.00**

블루투스를 통해 페어링된 스마트폰 또는 태블릿에 업로드할 사 진을 선택하십시오.

**1 스마트폰에 이미지 전송** > **이미지 선택 및 전송**을 선택합니다.

N 진행하기 전에 모든 사진에서 "스마트폰에 업로드" 표시를 제거 하려면 **리셋**을 선택합니다.

- **2** 업로드할 사진을 표시합니다. 사진을 선택하고 **MENU/OK**를 눌러 업로 드용으로 표시합니다.
	- 다른 슬롯의 메모리 카드로 전환하 거나 선택한 조건을 충족하는 사진 만 표시하려면 표시를 시작하기 전 에 **DISP/BACK**을 누릅니다.

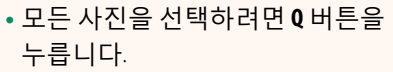

- **AEL** 버튼을 누른 상태에서 <sup>두</sup> 사진을 선택하면 선택한 사진 사이의 모든 사진도 선택됩니다.
- **3 DISP/BACK**을 누르고 **전송 시작**을 선택 합니다. 선택한 사진이 업로드됩니다.  $\blacksquare$   $\blacksquare$   $\blacksquare$

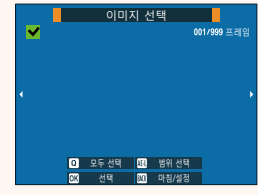

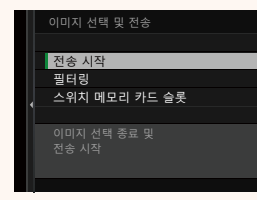

#### <span id="page-11-0"></span>**지원되는 기능 버전 3.00**

#### 이 카메라에는 다음과 같은 기능을 지원합니다.

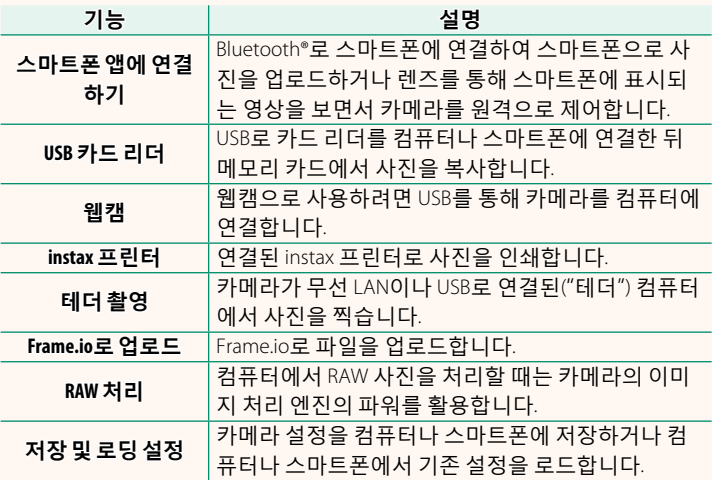

### **카메라 표시등 표시**

카메라 표시등은 Frame.io 등에 대한 연결 상태를 표시합니다.

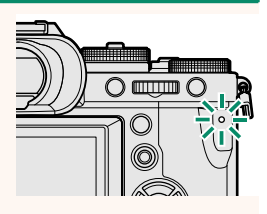

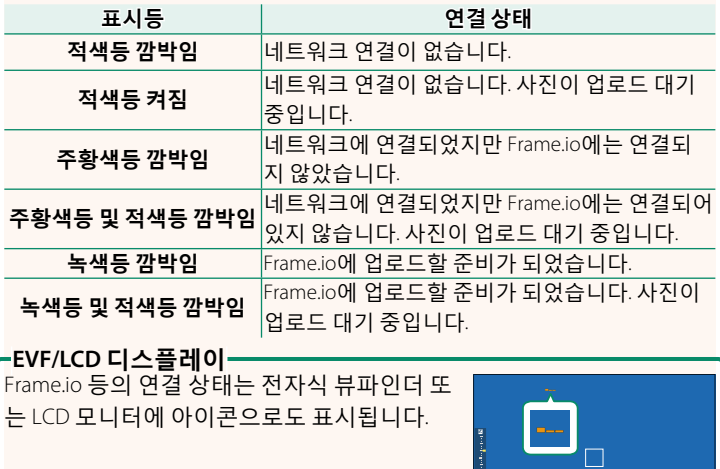

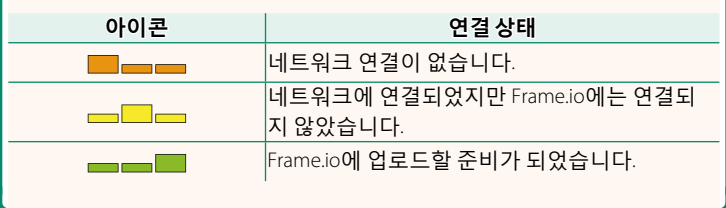

**The Control** 

#### <span id="page-13-0"></span> **Frame.io로 파일 업로드 버전 3.00**

Frame.io로 파일을 업로드합니다.

N 진행하기 전에 카메라 시계가 올바른 시간과 날짜로 설정되어 있는 지 확인합니다.

#### **무선 LAN을 통한 연결**

무선 LAN을 통해 Frame.io에 연결합니다.

- **1** 네트워크/USB 설정 메뉴에서 **네트워크 설정**을 선택합니다.
	- **2 생성되지 않음**을 선택합니다.

**3 액세스 포인트 설정**을 선택합니다.

"IP 주소를 사용하여 연결"에 설명된 대로 IP 주소를 수동으로 선택하려면 IP 주소 설정을 선택합니다(14).

- **4 간단 설정**을 선택합니다.
	- $\overline{\bullet}$  무선 LAN 라우터를 선택하거나 라우 터 SSID를 수동으로 입력하려면 **수동 설정**을 선택합니다. оۘ **PC**߾ ࠉ'

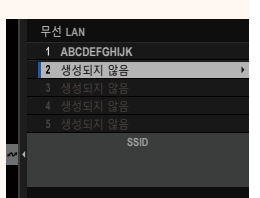

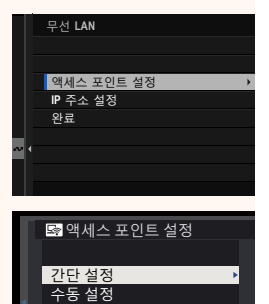

설정  $\overline{\text{sm}}$  (가단한 버튼 작동)

N 기존 네트워크를 선택하거나 편집할 수도 있습니다.

- **5** 화면의 지시에 따라 무선 LAN 라우터 를 준비합니다. N PIN<sup>을</sup> 사용하여 연결할 수도 있습니 다. 초점 스틱(초점 레버)을 위로 눌러 카메라 PIN을 표시하고 무선 LAN 라우
- 6 설정이 완료되면 MENU/OK를 누릅니다. BB 단순설정

터에 입력합니다.

- **7** 네트워크/USB 설정 메뉴에서 **Frame.io Camera to Cloud** > **연결**을 선택합니다.
- **8** 연결되면 **페어링 코드 받기**를 클릭 합니다.

페어링 코드가 표시됩니다.

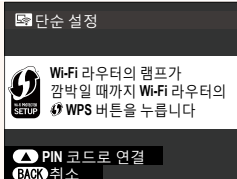

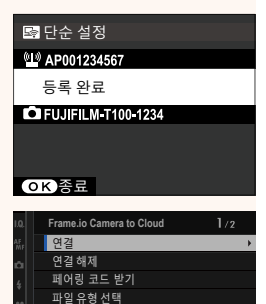

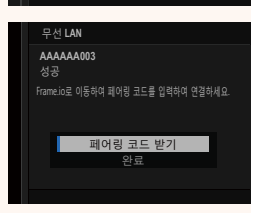

**NOT CONNECTED**

**NETWORK Frame.io PROJECT USER**

업로드 설정

- **9** 컴퓨터나 다른 장치에서 Frame.io에 로그인하고 카메라에 표 시된 페어링 코드를 입력합니다.
- 10 Frame.io로 파일을 업로드합니다(117).

#### <span id="page-15-0"></span> **IP 주소를 사용하여 연결**

IP 주소 및 기타 네트워크 설정을 제공하는 수동으로 생성된 네트 워크/USB 설정 프로필을 사용하여 Frame.io에 연결합니다.

**1 수동**을 선택합니다. N 카메라에 IP 주소를 자동으로 할당하 려면 **자동**을 선택합니다. **000.000.000.000**

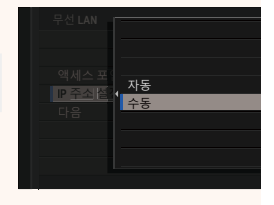

#### **2** IP 주소를 입력합니다.

• **IP 주소**<sup>를</sup> 선택하고 IP 주소를 입력 합니다.

• **서브넷 마스크**<sup>를</sup> 선택하고 서브넷 마스크를 입력합니다.

• **게이트웨이 주소**<sup>를</sup> 선택하고 게이 트웨이 주소를 입력합니다. ۶ࢽ

• **DNS 서버 주소**<sup>를</sup> 선택하고 DNS <sup>서</sup> 버 주소를 입력합니다.

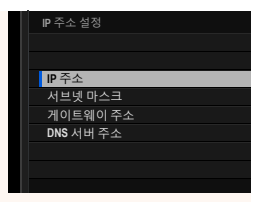

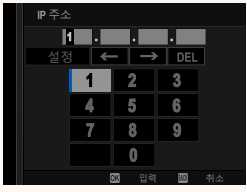

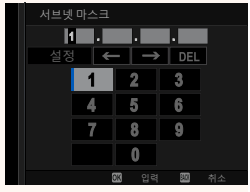

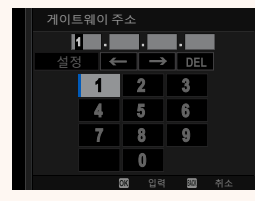

![](_page_16_Figure_9.jpeg)

![](_page_17_Picture_154.jpeg)

#### <span id="page-18-0"></span> **Frame.io로 항목 업로드**

#### **"Frame.io Camera to Cloud"를 사용하여 선택한 항목 업로드**

- **1** 네트워크/USB 설정 메뉴에서 **Frame.io Camera to Cloud**를 선 택합니다.
- **2 업로드 설정** > **이미지 선택 및 전송**을 선택합니다.

![](_page_18_Picture_4.jpeg)

- N **NETWORK** <sup>및</sup> **Frame.io** 필드가 Frame.io 연결 상태를 표시합니다.
	- **PROJECT** <sup>및</sup> **USER** 필드는 컴퓨터 또는 기타 장치를 사용하여 Frame. io에 제공된 정보를 보여줍니다. 일부 문자는 올바르게 표시되지 않 을 수 있으며 이 경우 물음표("?")로 대체됩니다.
	- **3** 업로드할 항목을 표시합니다. 사진과 동영상을 선택하고 **MENU/OK**를 눌러 업로드용으로 표시합니다.
		- 다른 슬롯의 메모리 카드로 전환하 거나 선택한 조건을 충족하는 항목 만 표시하려면 표시를 시작하기 전 에 **DISP/BACK**을 누릅니다.

![](_page_18_Picture_9.jpeg)

- 모든 항목을 선택하려면 **<sup>Q</sup>** 버튼을 누릅니다.
- **AEL** 버튼을 누른 상태에서 <sup>두</sup> 항목을 선택하면 선택한 항목 사이의 모든 항목도 선택됩니다.

**4 DISP/BACK**을 누르고 **전송 시작**을 선택 합니다. 선택한 항목이 Frame.io에 업로드됩 니다.

#### **항목 필터링/슬롯 선택**

다른 슬롯의 메모리 카드로 전환하거나 선택한 조건을 충족하는 항목만 표시하려면 선택 대화상자에서 **DISP/BACK**을 누릅니다.

- 선택한 기준에 맞는 항목만 표시하려면 **필터 링**을 선택합니다.
- 다른 슬롯의 메모리 카드로 전환하려면 **스위 치 메모리 카드 슬롯**을 선택합니다.

![](_page_19_Picture_5.jpeg)

스위치 메모리 카드 슬롯 필터링 ▌ 전송 시작

**3** 돌아가기

이미지 선택 종료 및

이미지 선택 및 전송

O 슬롯을 전환하거나 필터 기준을 변경하면 기존 업로드 표시가 제거 됩니다.

 $\overline{\text{N}}$  • 이미지 전송 순서에는 최대 9999개의 항목이 포함될 수 있습니다.

• **Frame.io Camera to Cloud** > **전원이 꺼진 동안 이미지 전송**<sup>에</sup> **ON**<sup>을</sup> 선택한 경우 카메라가 꺼져 있어도 계속 업로드됩니다.

#### **촬영한 사진 및 동영상 업로드**

네트워크/USB 설정 메뉴의 **Frame.io Camera to Cloud** > **업로드 설 정** > **자동 이미지 전송 명령**에 **ON**을 선택한 상태에서 촬영한 사 진과 동영상에는 자동으로 업로드 표시가 됩니다.

#### <span id="page-20-0"></span>**파일 유형 선택 버전 3.00**

업로드되는 파일 유형을 선택합니다. 각 파일 형식을 개별적으로 선택하거나 선택 취소할 수 있습니다.

![](_page_20_Figure_3.jpeg)

#### <span id="page-21-0"></span> **Frame.io Camera to Cloud 버전 3.00**

Frame.io와 함께 사용할 설정을 조정합니다.

#### **연결**

무선 LAN을 통해 Frame.io 프로젝트에 연결할 수 있습니다.

N 네트워크를 등록하지 않은 경우, 계속 진행하기 전에 **네트워크 설정** 에서 네트워크를 등록하십시오.

#### **연결 해제**

Frame.io 프로젝트에 대한 연결을 종료하고 네트워크 연결을 종료 합니다.

#### **페어링 코드 받기**

Frame.io 프로젝트에 연결하기 위한 페어링 코드가 표시됩니다. Frame.io와 카메라를 연결하려면 PC나 태블릿에서 접속한 Frame. io 화면에 이 코드를 입력하십시오.

#### **파일 유형 선택**

Frame.io에 업로드되는 파일 유형을 선택합니다. 각 파일 형식을 개별적으로 선택하거나 선택 취소할 수 있습니다.

![](_page_21_Picture_204.jpeg)

#### **업로드 설정**

Frame.io 업로드 설정을 조정합니다.

#### **이미지 선택 및 전송**

업로드하려는 사진을 표시합니다.

#### **자동 이미지 전송 명령**

촬영할 때 사진과 동영상에 자동으로 업로드 표시를 하려면 **ON** 을 선택합니다.

![](_page_22_Figure_6.jpeg)

#### **전송/중단**

Frame.io에 대한 업로드를 일시 중단하거나 재개합니다.

![](_page_22_Picture_224.jpeg)

#### **전원이 꺼진 동안 이미지 전송**

**ON**을 선택하면 카메라가 꺼져 있는 동안에도 Frame.io에 파일이 계속 업로드됩니다.

![](_page_22_Picture_225.jpeg)

#### **루트 인증서**

Frame.io와 함께 사용하기 위해 루트 인증서를 카메라에 복사합 니다.

![](_page_22_Picture_226.jpeg)

#### **업로드 상태**

Frame.io 업로드 상태를 봅니다.

#### **전송 예약**

업로드 대기 중인 파일 목록을 봅니다.

#### **전송 예약 리셋**

Frame.io에 업로드하기 위해 선택한 모든 파일에서 업로드 표시를 제거합니다.

#### <span id="page-23-0"></span>**네트워크 설정 버전 3.00**

무선 네트워크로 연결하는 설정을 조정합니다. 등록된 네트워크 를 선택한 후 **편집**을 선택하면 선택한 네트워크 설정이 변경됩니 다.

![](_page_23_Picture_311.jpeg)

#### <span id="page-23-1"></span>**펌웨어 업데이트 버전 3.00**

메모리 카드에 저장된 펌웨어를 사용하여 카메라, 렌즈 및 기타

액세서리의 펌웨어를 업데이트하십시오.

#### <span id="page-24-0"></span>**펌웨어 업데이트 버전 3.00**

펌웨어가 업데이트되거나 기능이 추가 및/또는 변경되면 펌웨어 <u>를 업데이트하십시오</u>.

N 최신 펌웨어로 업데이트한 <sup>후</sup>, 카메라의 기능은 <sup>본</sup> 설명서에 나열된 기능과 다소 다를 수 있습니다.

#### **펌웨어 다운로드**

먼저 최신 펌웨어를 다운로드하여 메모리 카드에 저장하십시오. 펌웨어 다운로드 방법은 다음 웹사이트를 참조하십시오. *https://fujifilm-x.com/support/download/firmware/cameras/*

#### **펌웨어 업데이트**

펌웨어는 다음과 같은 방법으로 업데이트할 수 있습니다.

#### **카메라 시작 시 펌웨어 업데이트**

새 펌웨어가 포함된 메모리 카드를 카메라에 삽입합니다. **DISP/BACK** 버튼을 누른 상태에서 카메라를 켭니다. 펌웨어를 업데이트할 수 있습니다. 업데이트가 완료되면 카메라를 한 번 끕니다.

#### **설정 메뉴에서 펌웨어 업데이트**

새 펌웨어가 포함된 메모리 카드를 카메라에 삽입합니다. **Ø 사용 자 설정** > **펌웨어 업데이트**를 선택하여 펌웨어를 업데이트합니다.

#### **스마트폰 앱을 사용하여 펌웨어 업데이트(수동 업데이트)**

스마트폰 앱을 사용하는 경우 해당 앱에서 펌웨어를 업데이트할 수 있습니다. 자세한 내용은 다음 웹사이트를 참조하십시오. *https://fujifilm-dsc.com/*

#### **스마트폰 앱을 사용하여 펌웨어 업데이트(자동 업데이트)**

FUJIFILM XApp 버전 2.0.0 이상을 사용하는 경우, 최신 펌웨어가 스 마트폰에서 카메라로 자동 다운로드됩니다.

#### **1 카메라를 사용할 때, 업데이트가 준비 되면 확인 화면이 표시됩니다. 실행**을 선택합니다.

 $m \Delta \phi$ ାଖା ଉପରେ ଅ $\lambda$ 펑웨어 업데이트 준비 완료

N **취소**<sup>를</sup> 선택하면, 다음날부터 카메라를 켰을 <sup>때</sup> 확인 화면이 <sup>다</sup> 시 표시됩니다.

**2 선택 화면이 표시되면 지금 업데이트 를 선택합니다.** ࡛߭߶іࢇઝଜݤʵݡТ̧"

![](_page_25_Picture_8.jpeg)

N • **나중에**<sup>를</sup> 선택하면 3<sup>일</sup> 후에 확인 화면이 표시됩니다. • 확인 화면을 표시하지 않으려면 **알림 끄기**<sup>를</sup> 선택합니다.

- **3 실행을 선택합니다.**
- **4 화면의 지시에 따라 펌웨어를 업데이트합니다.**

#### **5 업데이트 완료 화면이 표시되면 카메라를 끕니다.**

- O 펌웨어를 업데이트하려면 충분하게 충전된 배터리를 사용하십시 오. 업데이트 중에는 카메라를 끄거나 작동하지 마십시오. 펌웨어 업데이트 중에 카메라를 끄면 카메라가 더 이상 정상적으로 작동하 지 않을 수 있습니다.
	- 펌웨어 업데이트 중에는 EVF<sup>에</sup> 아무 것도 표시되지 않습니다. LCD 모니터를 사용합니다.
	- 펌웨어 업데이트에 필요한 시간은 펌웨어 크기에 따라 다릅니다. 최대 10분 정도 소요될 수 있습니다.
	- 펌웨어가 업데이트되면 이전 버전으로 돌아갈 <sup>수</sup> 없습니다.
	- 펌웨어 업데이트 <sup>중</sup> 오류 메시지가 나타나면 다음 웹사이트를 참조 하십시오.

*https://fujifilm-x.com/support/download/error-message/*

#### **펌웨어 버전 확인**

버전 정보를 보려면 **DISP/BACK** 버튼을 누른 상태에서 카메라를 켜십시오.

O 카메라는 메모리 카드가 삽입된 경우에만 펌웨어 버전을 표시합니다.

N 교환식 렌즈, <sup>슈</sup> 장착형 플래시 장치 <sup>및</sup> 장착형 어댑터와 같은 별도로 구매하는 액세서리의 펌웨어 버전을 보거나 펌웨어를 업데이트하려 면 카메라에 액세서리를 장착하십시오.

#### <span id="page-27-0"></span>a **Fn1 버튼 설정 버전 2.00**

### 재생 중 **Fn1** 버튼이 수행하는 역할을 선택합니다.

![](_page_27_Picture_175.jpeg)

![](_page_28_Picture_8.jpeg)

# **FUJIFILM**

#### **FUJIFILM Corporation**

7-3, AKASAKA 9-CHOME, MINATO-KU, TOKYO 107-0052, JAPAN

https://fujifilm-x.com

![](_page_29_Picture_4.jpeg)